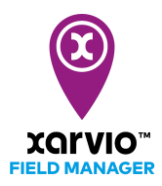

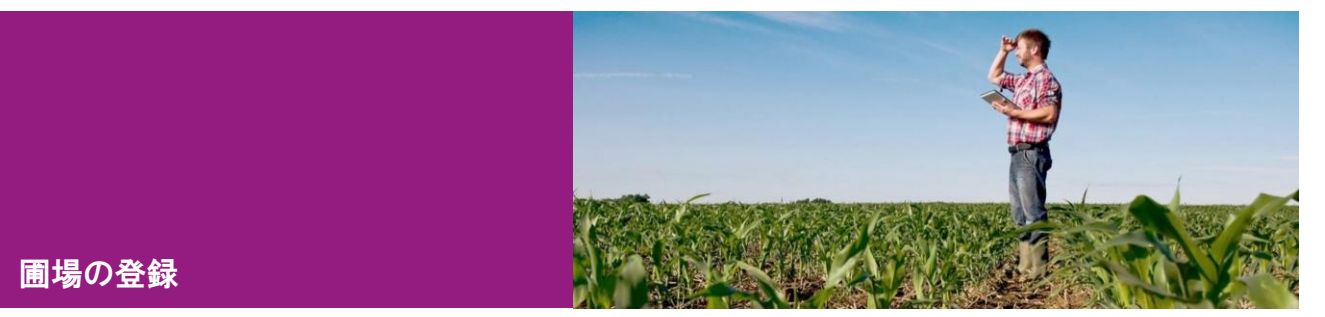

⚫ 無料アカウントの作成に成功し、フィールドマネージャーに初めてログインすると、以下のような画 面が表示されます。 ■場の追加 を押して圃場を登録しましょう。

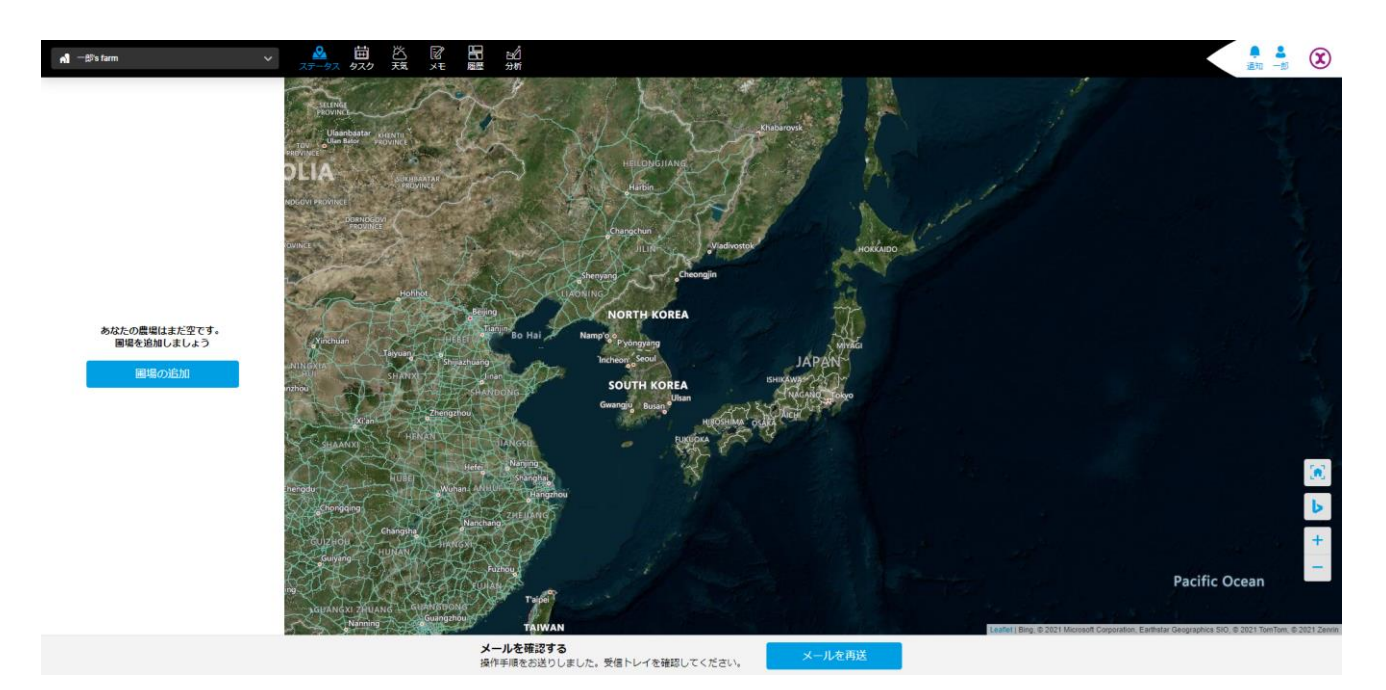

- 圃場の追加は、1)自動検出の圃場形状を選択していくかまたは手動で一つずつ描く方法、2)シェ ープファイルをアップロードする方法、または3)MyJohnDeere からインポートする方法がありま す。
- ※ Z-GIS ユーザーの方は、Z-GIS 上から自動でフィールドマネージャーに圃場情報をアップロードする ことができます。詳細は Z-GIS のマニュアルをご参照ください。

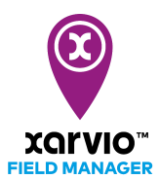

 $\times$ 

## 圃場を作成しましょう

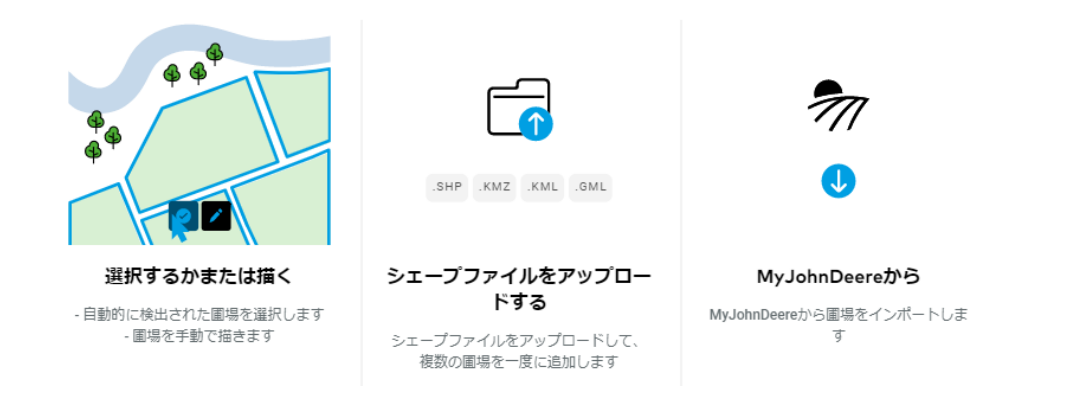

- 1. 自動検出の筆を選択していくまたは手動でひとつずつ描く方法
- 「選択するかまたは描く]をクリックします。
- 検索ボックスに住所などを入力して、登録したい圃場の位置へ地図をズームアップしてください。
	- ➢ 選択モード:自動で識別された筆を順にクリックしていくことで複数の圃場を一気に登録する ことが可能です。
	- > 手動描画モード:選択モードの隣の[描く]をクリックすると、手動描画モードに切り替わりま す。

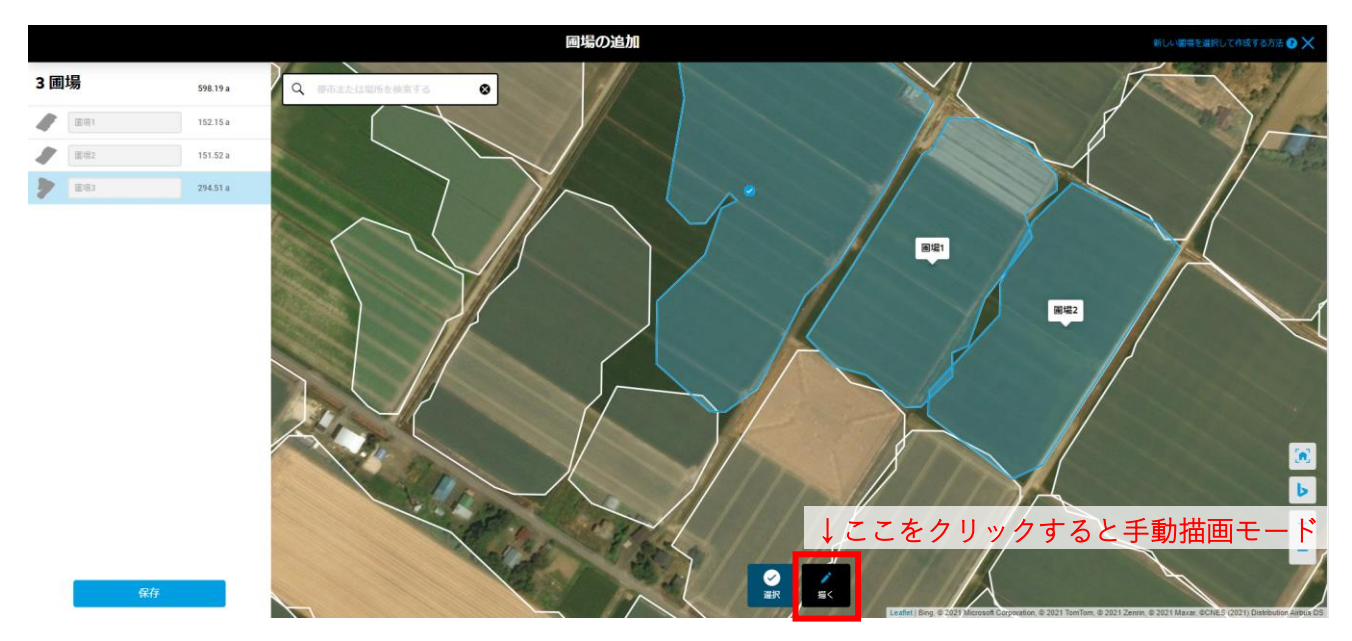

⚫ 手動描画モードでの圃場登録方法について:圃場の頂点となる位置を順次クリックし、最後に最初の 頂点と同じ位置をクリックすることで圃場形状を確定します。ひとつの圃場形状を確定したら、右下 の[完了]をクリックします。

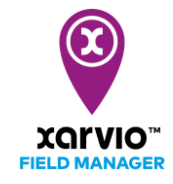

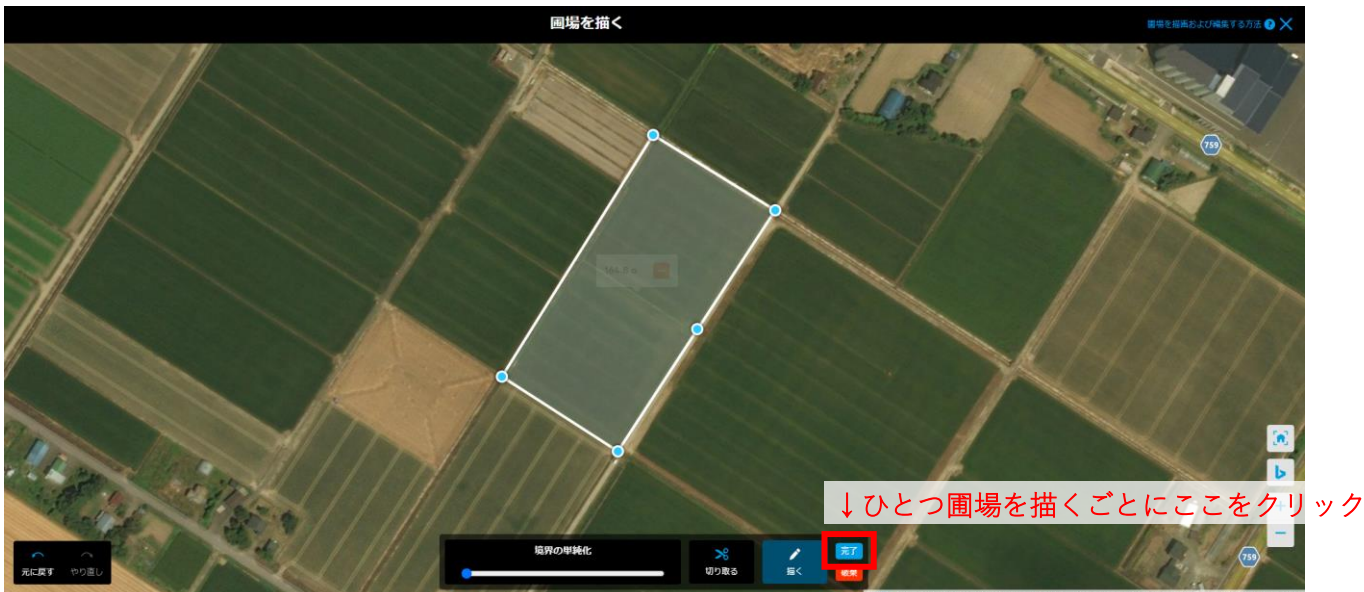

- 2つ目以降の圃場も手動描画モードで登録したい場合は、再び[描く]をクリックして同様の手順を繰 り返します。
- ⚫ 圃場を登録していくと、画面左側にリストが表示されます。任意の圃場名を入力したら、保存をクリ ックします。これで圃場登録は完了です。圃場は後からいつでも追加可能です。

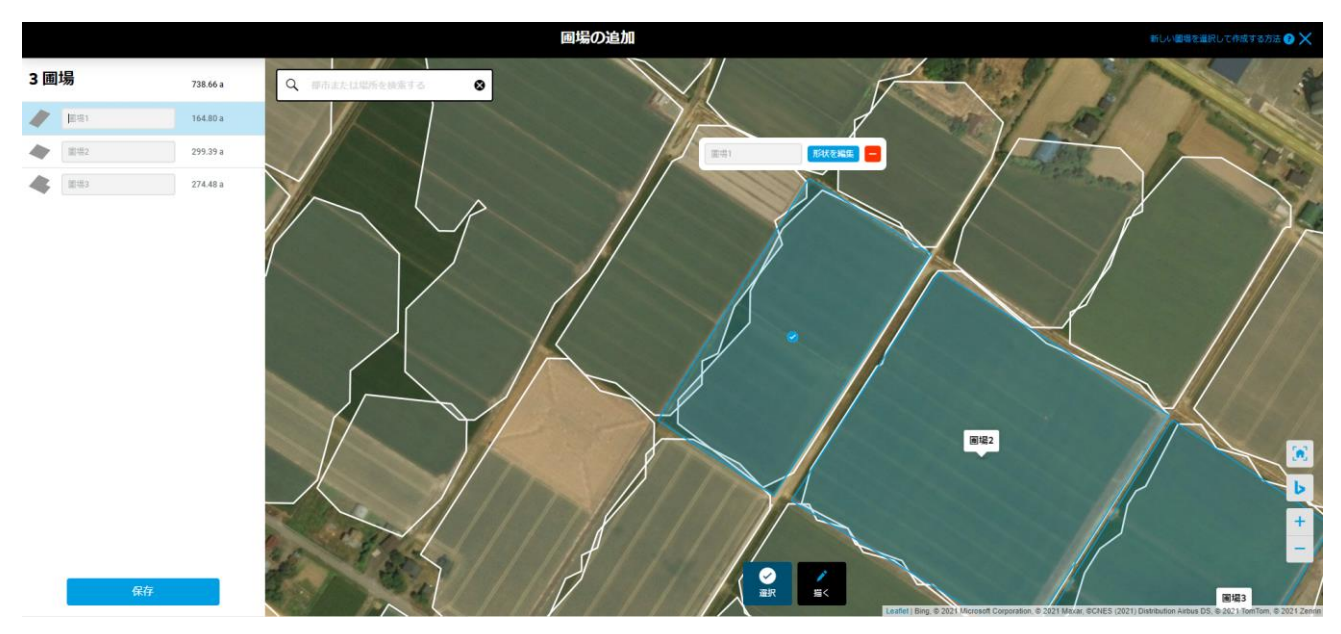

## 2. シェープファイルをアップロードする方法

## ● [シェープファイルをアップロードする]をクリックします。

● 以下の画面が表示され、ファイルアップロードモードになります。サポートされているファイルが表 示されているので、対応するファイルをドラッグ&ドロップなどでアップロードしてください。 ファイルを参照するあたクリックして対象ファイルを探していただくことも可能です。アップロードした ら、右下の 画場の確認 をクリック。

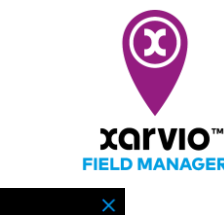

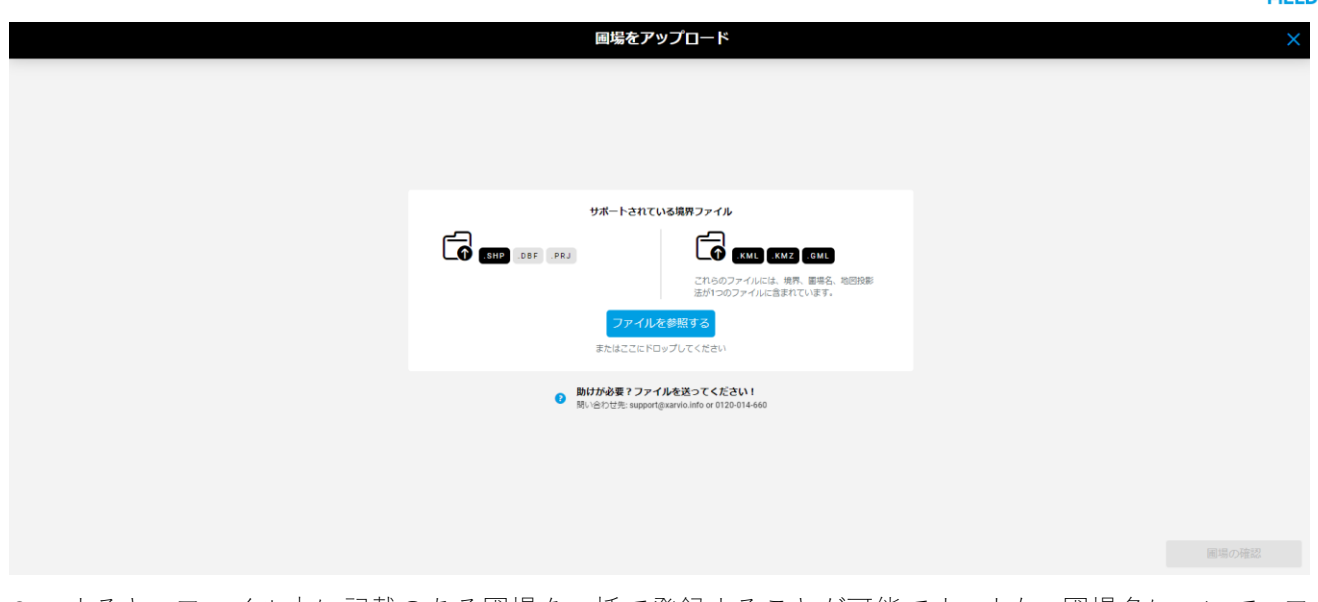

- すると、ファイル中に記載のある圃場を一括で登録することが可能です。また、圃場名について、フ ァイル中の特定の行から引用することが可能です。
- ⚫ をクリックすれば圃場が登録されます。

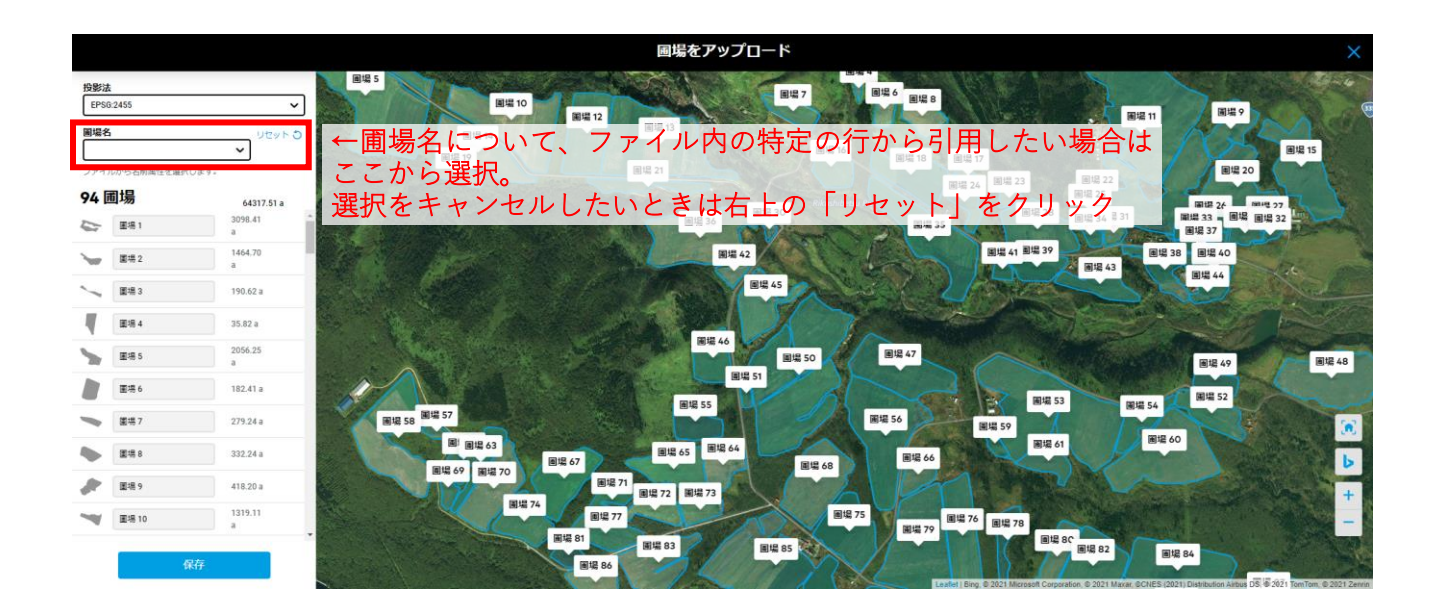

サービスの詳細やご利用開始のお問い合わせは こちらまで

00 0120-014-660 ⊠ japan@xarvio.info www.xarvio.com